## **CARGAMOS A NUESTROS ALUMNOS Y ALUMNAS PARA EL CUADERNO Y LAS COMUNICACIONES**

1º Cargamos los grupos que tengamos (con el perfil profesorado, desde el perfil dirección no aparece esta opción):

**Alumnado > Alumnado > Seguimiento académico > Mis alumnos y alumnas > Grupos de alumnos/as** y validamos, pulsando en el icono de la esquina superior derecha

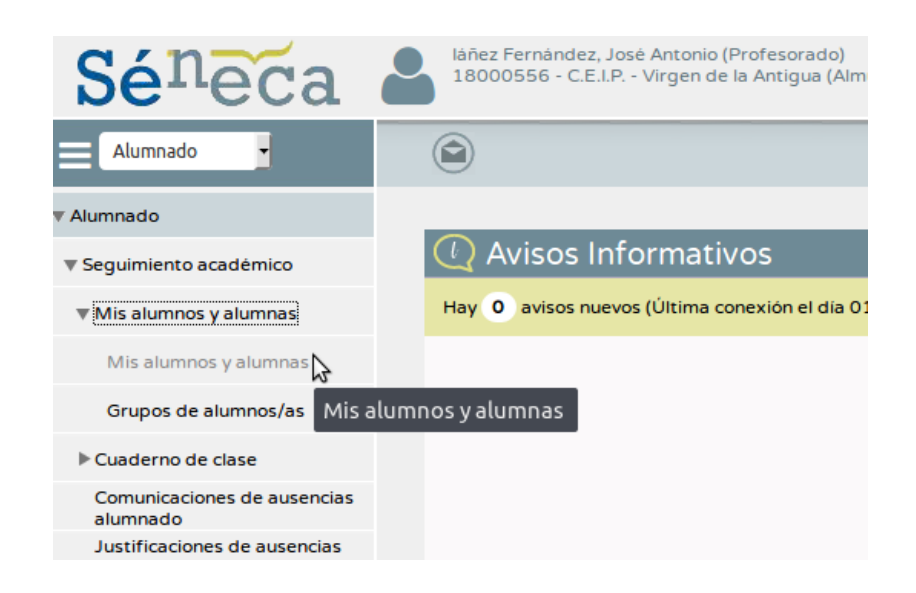

2º Comprobamos que se han cargado correctamente:

**Alumnado > Alumnado > Seguimiento académico > Mis alumnos y alumnas > Mis alumnos y alumnas**

Y comprobamos que estén todos